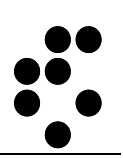

# **Time & Space**

## **EVIDENCA PRISOTNOSTI** VNOS DELA OD DOMA

NAVODILA ZA UPORABO

mitja.lasic@ijs.si

© IJS – ML

#### **Podatki o dokumentu:**

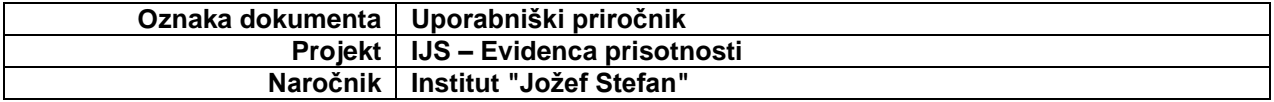

#### **POTRDITEV DOKUMENTA**

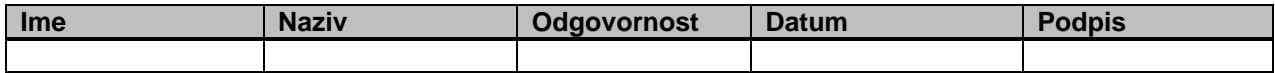

#### **VERZIJA IN ZGODOVINA DOKUMENTA**

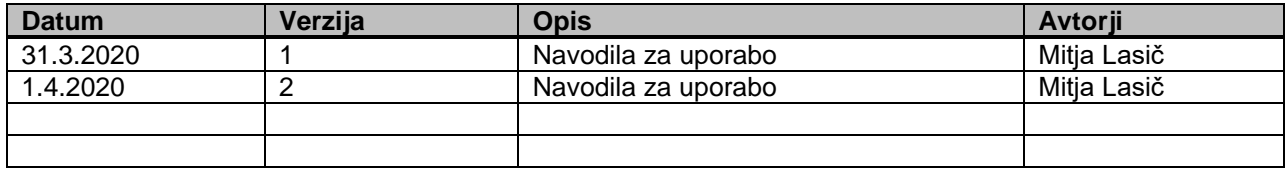

## <span id="page-2-0"></span>**Kazalo**

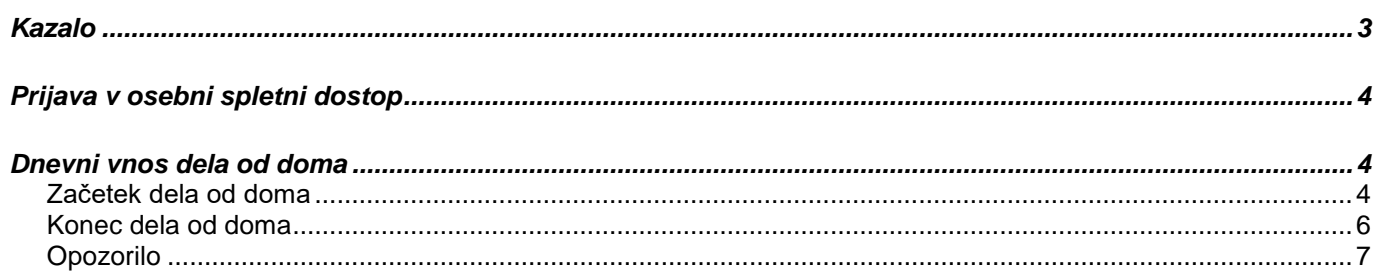

## <span id="page-3-0"></span>**Prijava v osebni spletni dostop**

Osebni spletni dostop je namenjen uporabnikom sistema, da lahko spremljajo in urejajo svoje podatke o evidenci prisotnosti.

V osebni spletni dostopamo preko spletnega brskalnika (Internet Explorer, Firefox itd.) tako, da v polje za vpis spletnega naslova vnesemo naslov [http://U-Kronos.ijs.si:8080.](http://u-kronos.ijs.si:8080/)

## <span id="page-3-1"></span>**Dnevni vnos dela od doma**

### <span id="page-3-2"></span>**Začetek dela od doma**

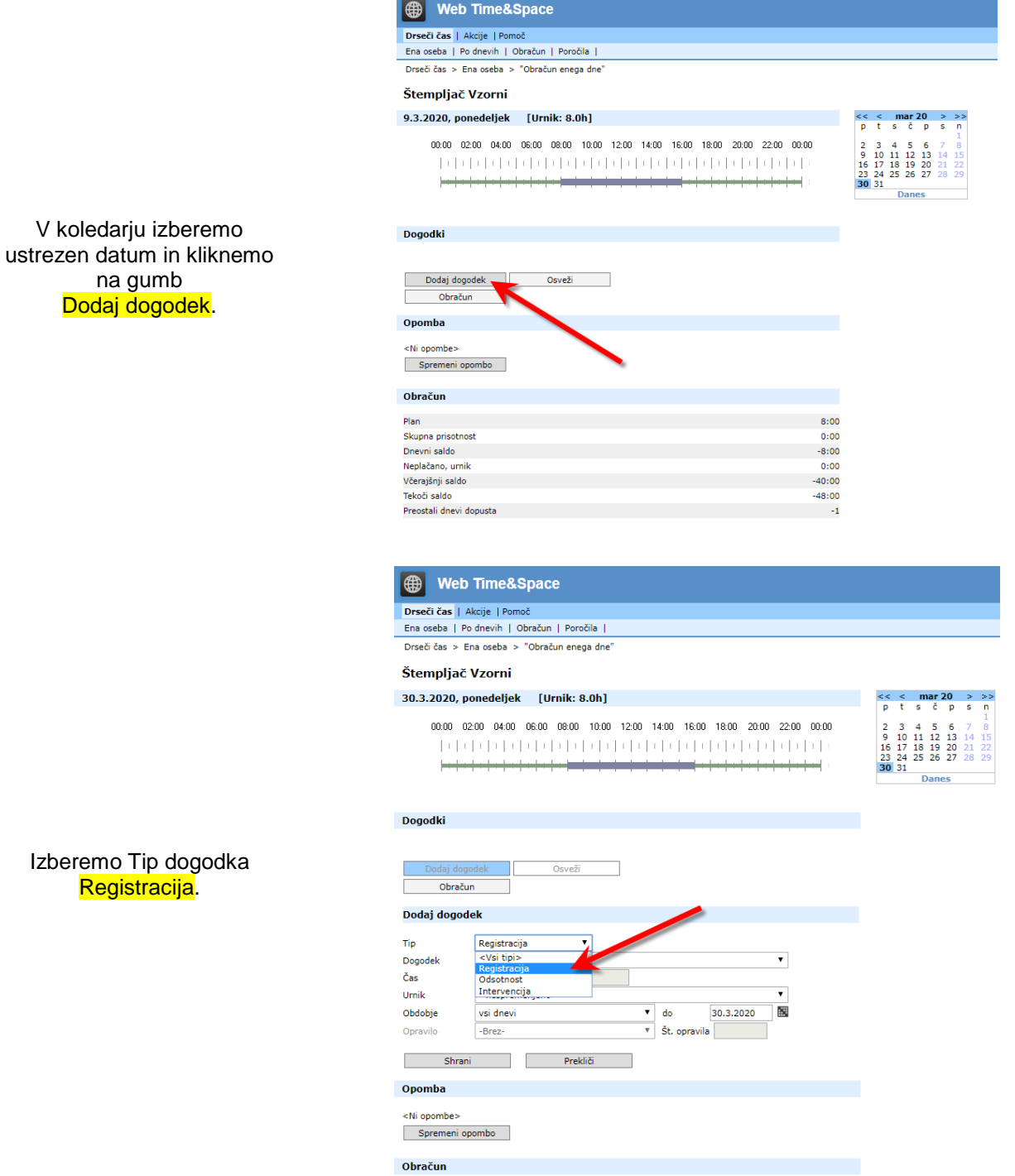

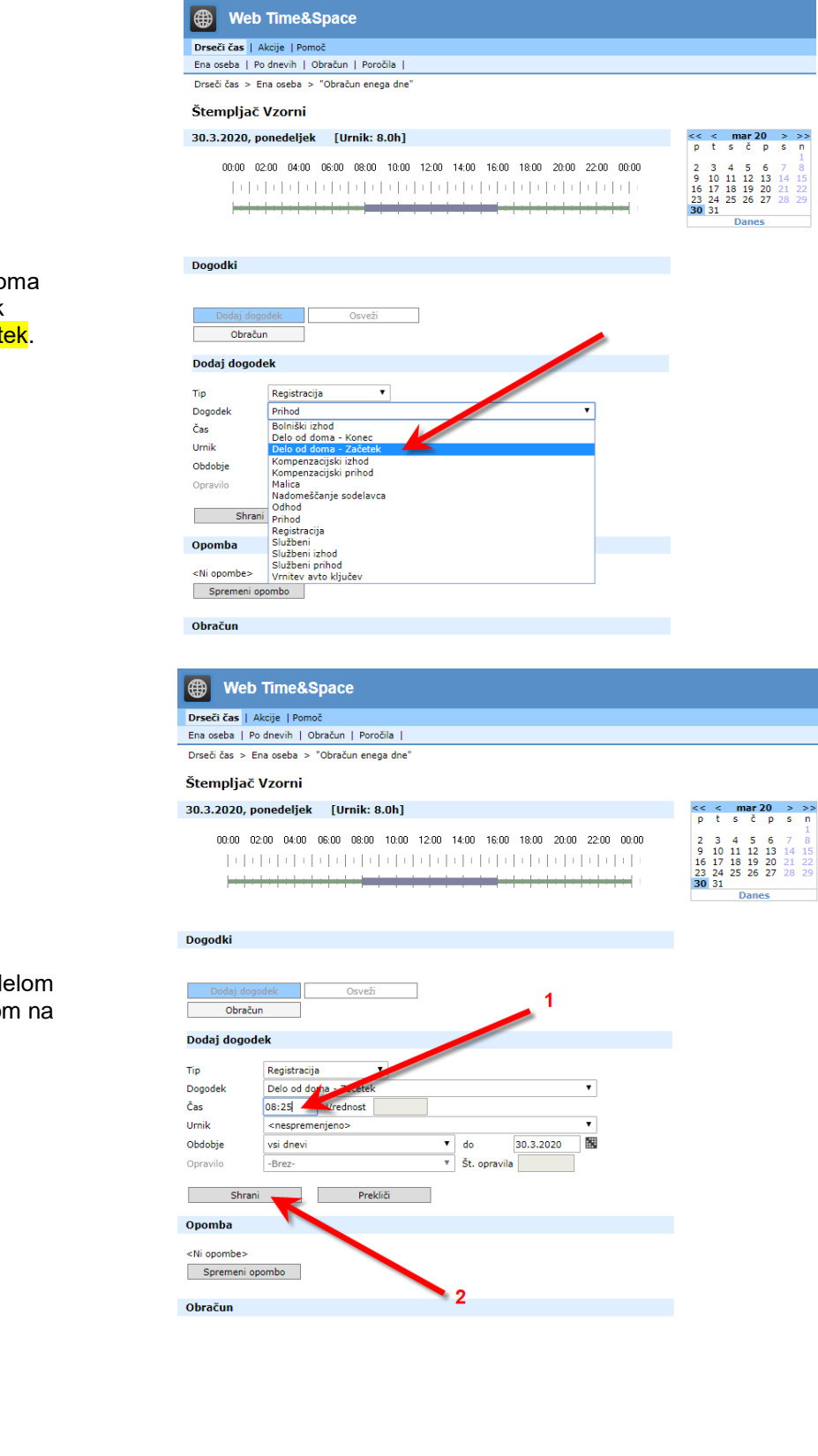

#### Ob začetku dela od do izberemo Dogodek Delo od doma - Začet

#### Vpišemo uro (1),

ko smo doma začeli z d in vnos potrdimo s klikom na gumb <mark>Shrani (2)</mark>.

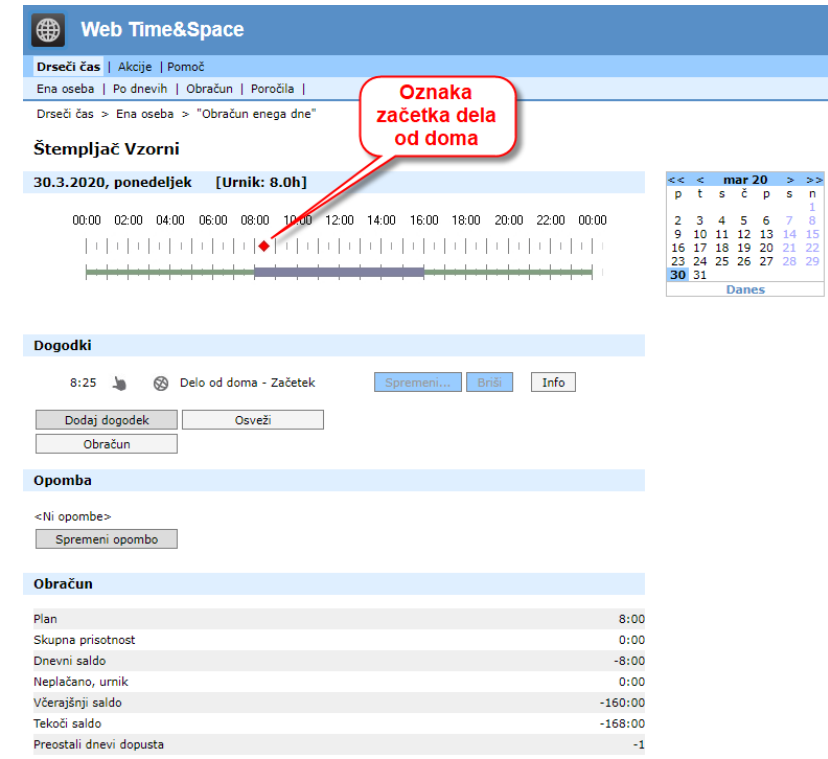

## <span id="page-5-0"></span>**Konec dela od doma**

Na časovni premici se pojavi oznaka začetka dela od doma.

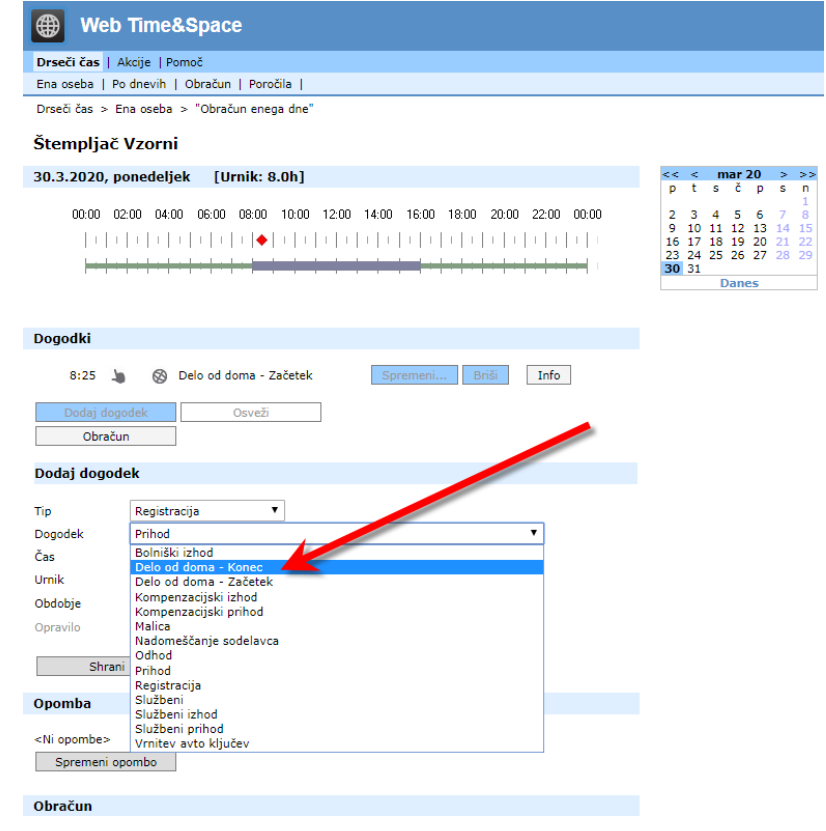

Ob koncu dela od doma izberemo Dogodek Delo od doma - Konec.

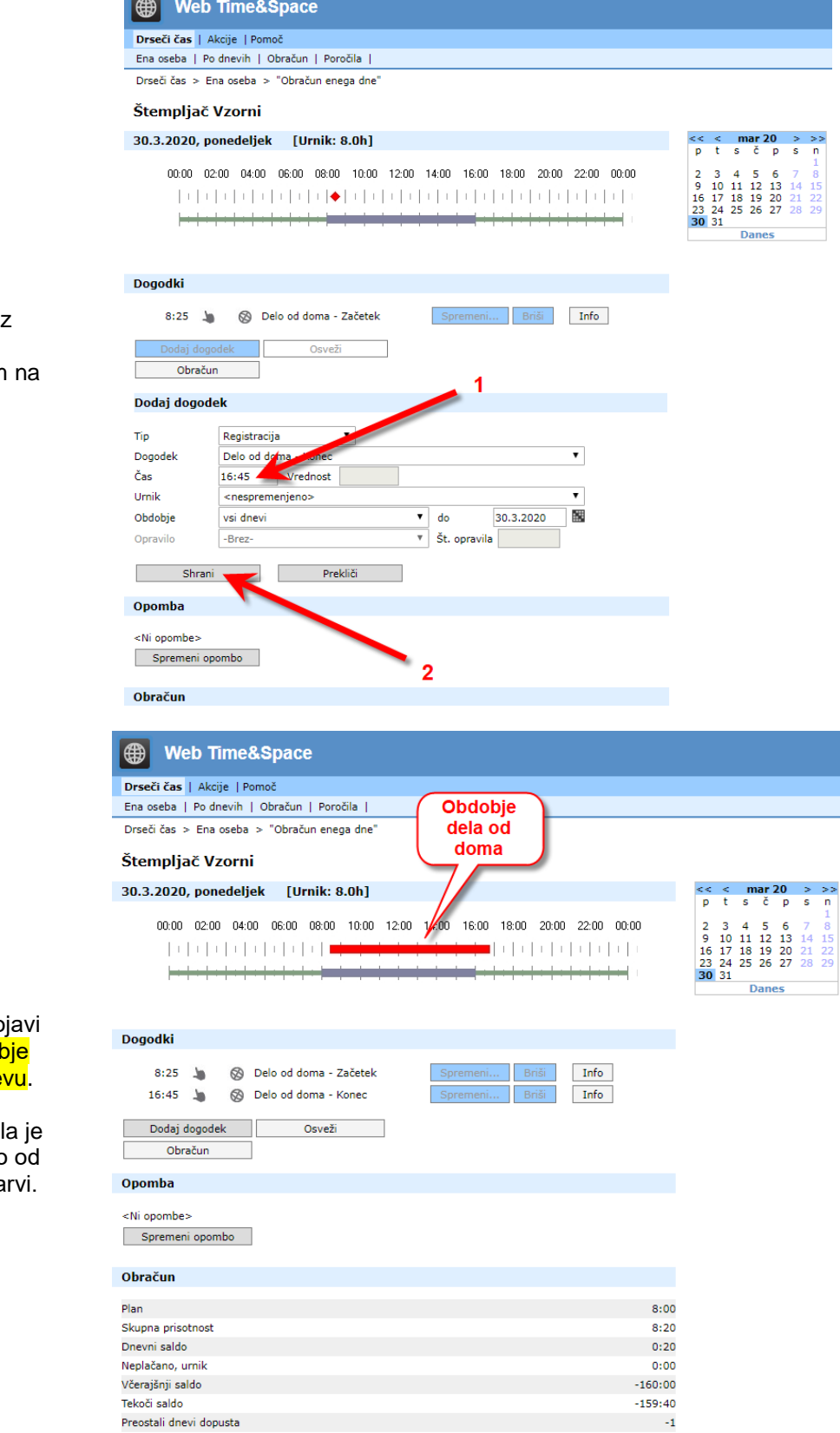

#### Vpišemo uro (1), ko smo doma končali

delom in vnos potrdimo s klikom gumb Shrani (2).

Na časovni premici se po označeno celotno obdol dela od doma v tem dne

Za razliko od rednega del premica, ki označuje delo doma, izrisana v rdeči ba

## <span id="page-6-0"></span>**Opozorilo**

V istem dnevu lahko vnesemo le en začetek in en konec za delo od doma.